# **Sådan bruger du FOAs Joblog**

## **Vejledning til lovpligtig registrering i jobloggen**

I vejledningen kan du se:

- hvor du finder jobloggen på FOAs A-kasses hjemmeside
- hvordan du udfylder jobloggen
- hvad du SKAL udfylde ifølge Aktivbekendtgørelsens § 26.

Tekst med **fed** fortæller, hvad du skal gøre i jobloggen. Tekst uden fed giver anden information.

## **Indhold**

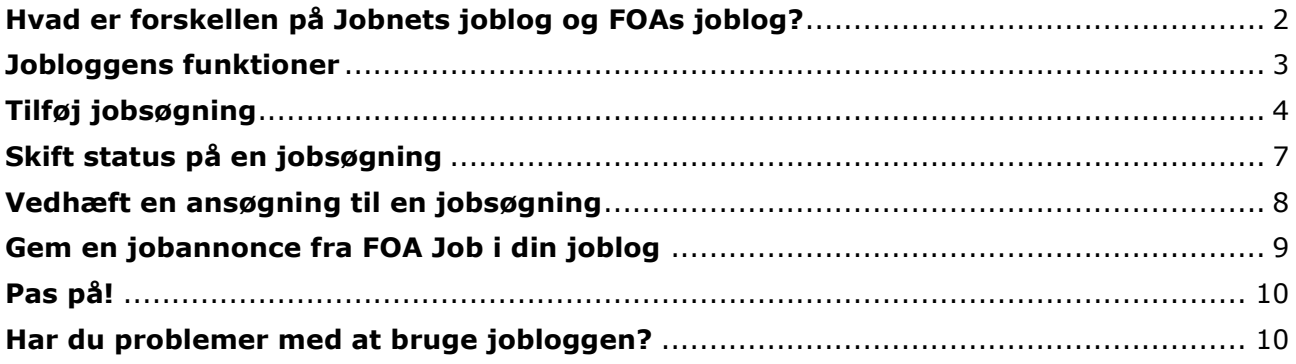

### **Hvad er en joblog?**

En joblog er det samme som et jobsøgningsskema. Men i stedet for at skrive ned på papir, hvad du har søgt, skal du registrere det på a-kassens hjemmeside. Hver registreret jobsøgning hedder en log.

### **Hvad skal jobloggen bruges til?**

- Du kan dokumentere din jobsøgning over for dig selv, a-kassen og jobcentret
- Du kan få et bedre overblik over din jobsøgning, fx hvilke job du har søgt, hvor du har været til jobsamtale, og hvor du har fået afslag på dine jobansøgninger.

Det, du logger i FOA Joblog, kan også ses i jobloggen på Jobnet – og omvendt.

**Det er en betingelse for at få dagpenge, at du hver uge registrerer din jobsøgning i din joblog. Du skal registrere flere job om ugen og også mindst en gang om måneden gemme en jobansøgning til en jobsøgning i jobloggen.** 

**Du kan også bruge FOAs joblog på smartphone, iPhone og iPad.**

## **Hvor finder du FOA**s **Joblog?**

#### **1. Gå ind på [www.foa.dk/A-kasse.](http://www.foa.dk/A-kasse) Du finder jobloggen under Medlemsservice.**

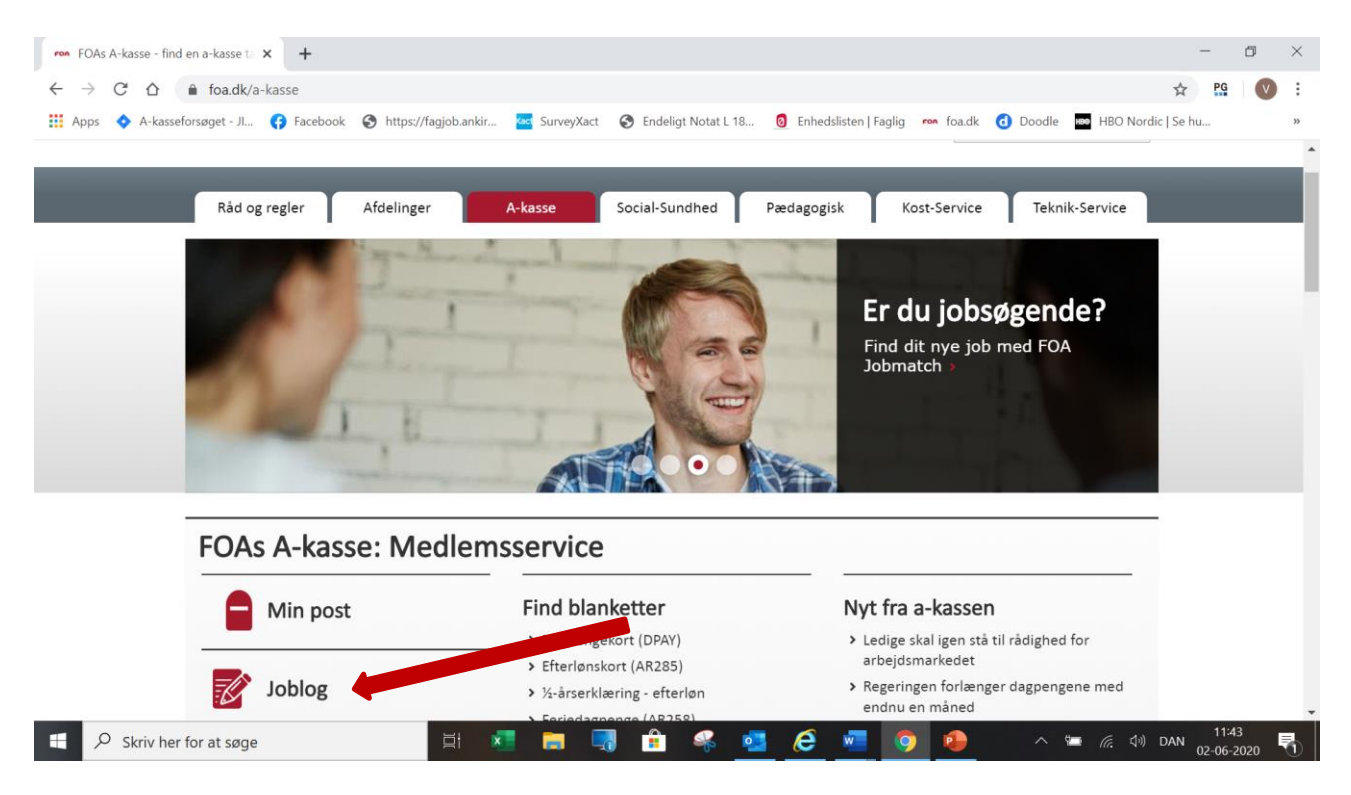

**2. Log ind med dit NemID.** 

### <span id="page-1-0"></span>**Hvad er forskellen på Jobnets joblog og FOAs joblog?**

FOAs joblog er nemmere at bruge, fordi

- du kan se hele den side, hvor du skal tilføje en jobsøgning, **på ét skærmbillede**
- du behøver kun forholde dig til de felter, **du skal udfylde ifølge loven.**

Jobnets joblog er ikke opdelt i obligatoriske og frivillige felter. Så hver gang du skal tilføje en jobsøgning i Jobnet, skal du forholde dig til en masse felter, du reelt ikke behøver at udfylde.

De jobsøgninger, du gemmer i FOAs joblog, bliver også gemt i Jobnets joblog – og omvendt.

<span id="page-2-0"></span>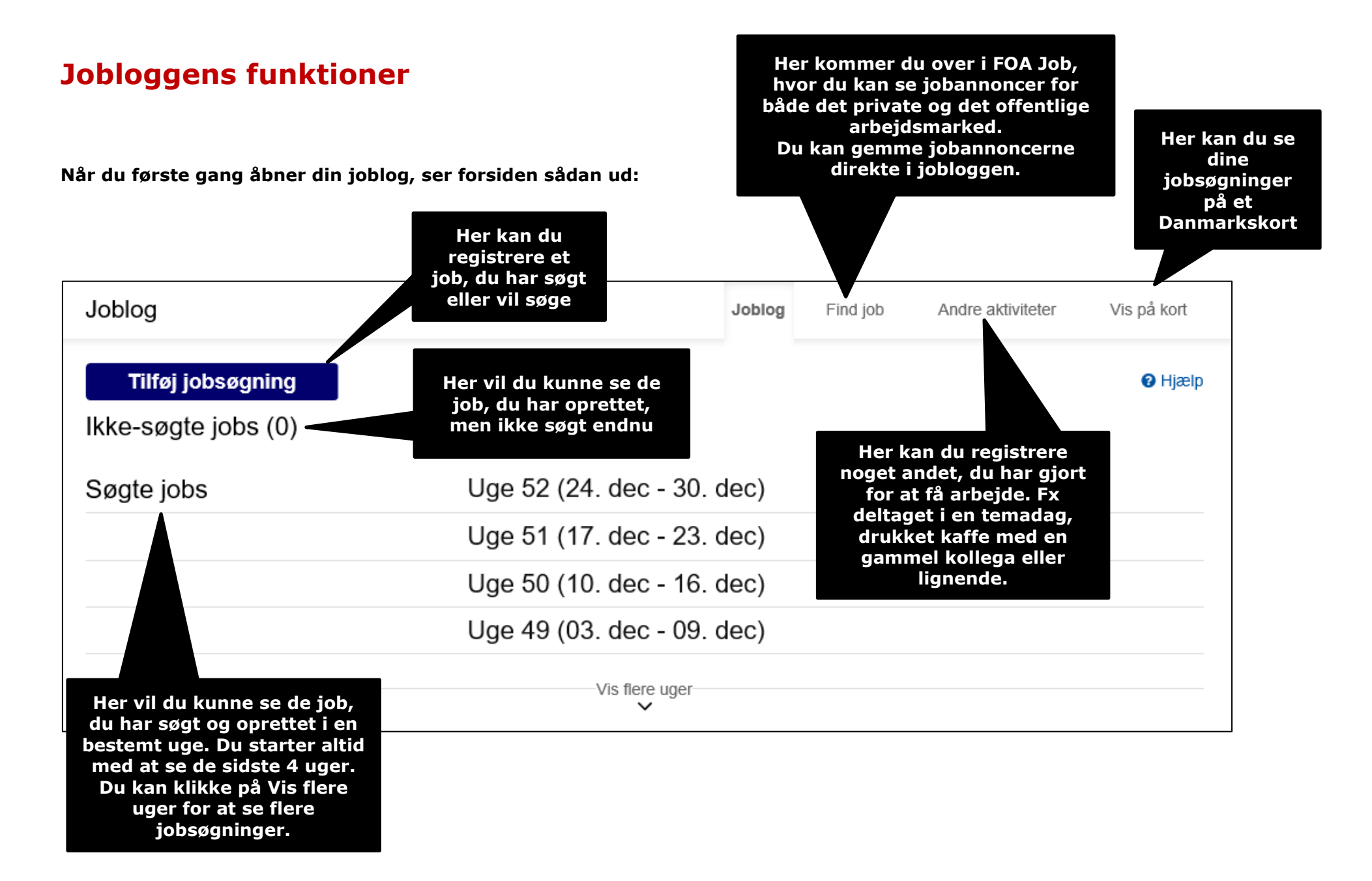

## <span id="page-3-0"></span>**Tilføj jobsøgning**

#### **Her kan du se:**

- hvordan du registrerer en jobsøgning i jobloggen
- hvilke felter i jobloggen, du SKAL udfylde ifølge loven (de obligatoriske felter).

OBS! Der er ikke vejledning til at udfylde de felter, der *ikke* er obligatoriske ifølge loven. Hvis du er i tvivl om, hvordan du udfylder dem, kan du spørge i a-kassen.

#### **Hvad SKAL du joblogge ifølge loven?**

Du skal logge flere job hver uge og også mindst en gang om måneden gemme en jobansøgning. Når du logger et job, skal du som minimum registrere:

- stillingsbetegnelsen på jobbet
- hvor du har fundet jobbet
- arbejdstiden i jobbet
- virksomhedens navn og postnummer
- hvornår du har søgt jobbet, og hvordan du har søgt det

**HUSK** også at joblogge, hvis du bliver formidlet til en arbejdsgiver af FOA JobMatch.

1. Start på jobloggens forside. **Klik på knappen: Tilføj jobsøgning**

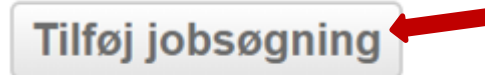

2. Så kommer du ind på en side med overskriften: Tilføj jobsøgning.

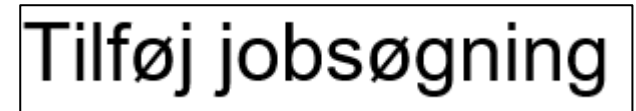

#### **3. Skriv stillingsbetegnelsen på jobbet**

Stillingsbetegnelse

Pædagogisk assistent

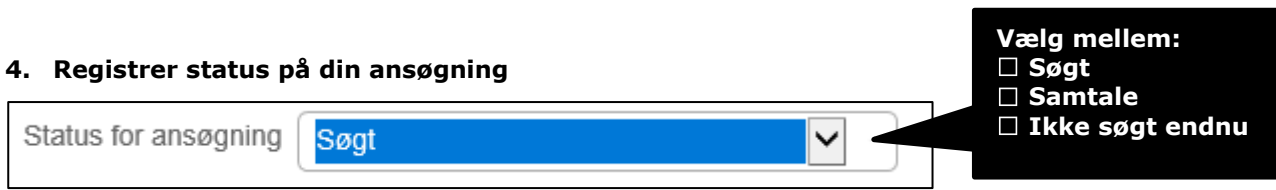

 $\times$ 

Skriv, hvornår du vil søge eller har søgt jobbet. Brug kalenderen til at finde dagen.

Hvis du under Ansøgningsstatus har valgt "Ikke søgt endnu", hedder feltet: "Ansøgningsfrist".

Hvis du har valgt status "Søgt", hedder feltet også "Søgt", og du skal skrive den dato, du har søgt jobbet.

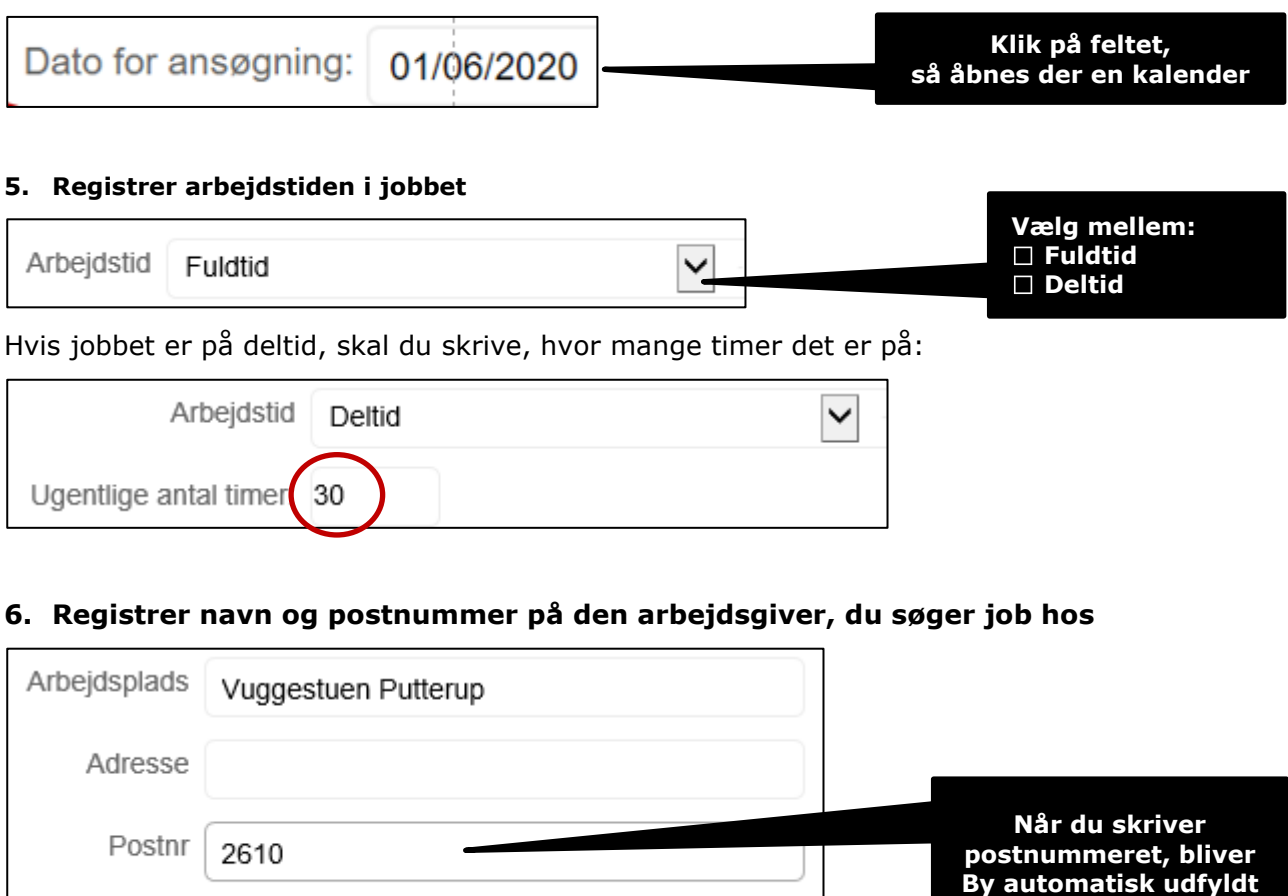

Du behøver ikke skrive adressen på arbejdspladsen, men det kan være smart, hvis du bliver kaldt til samtale på jobbet.

#### **7. Registrer, hvordan du fandt jobbet**

By Rødovre

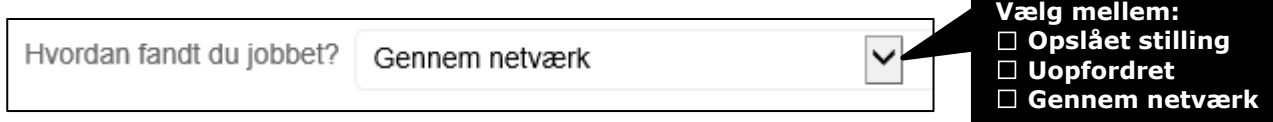

#### **8. Registrer, hvordan du har søgt/vil søge jobbet**

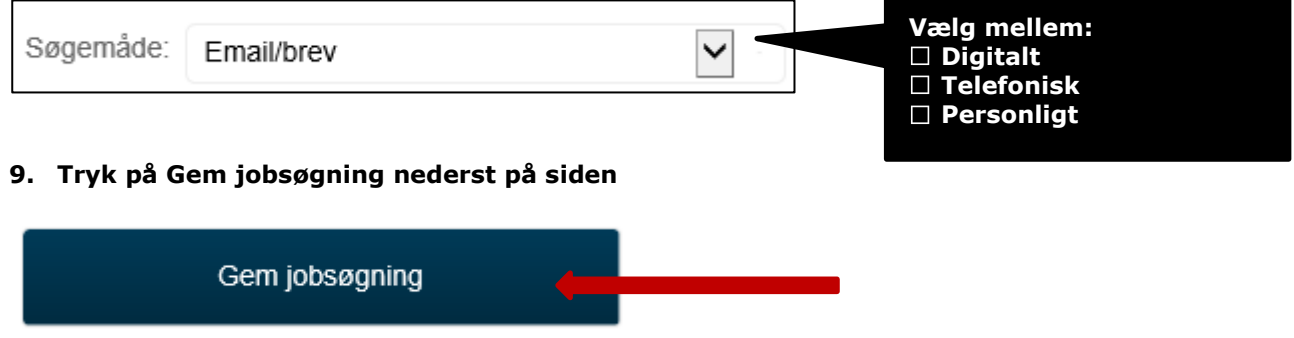

#### 10. Så kommer du tilbage til jobloggens forside, hvor du kan se den log, du har oprettet.

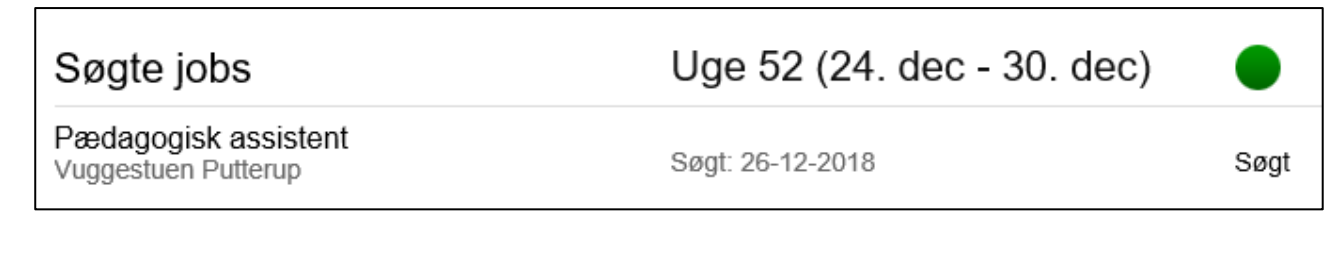

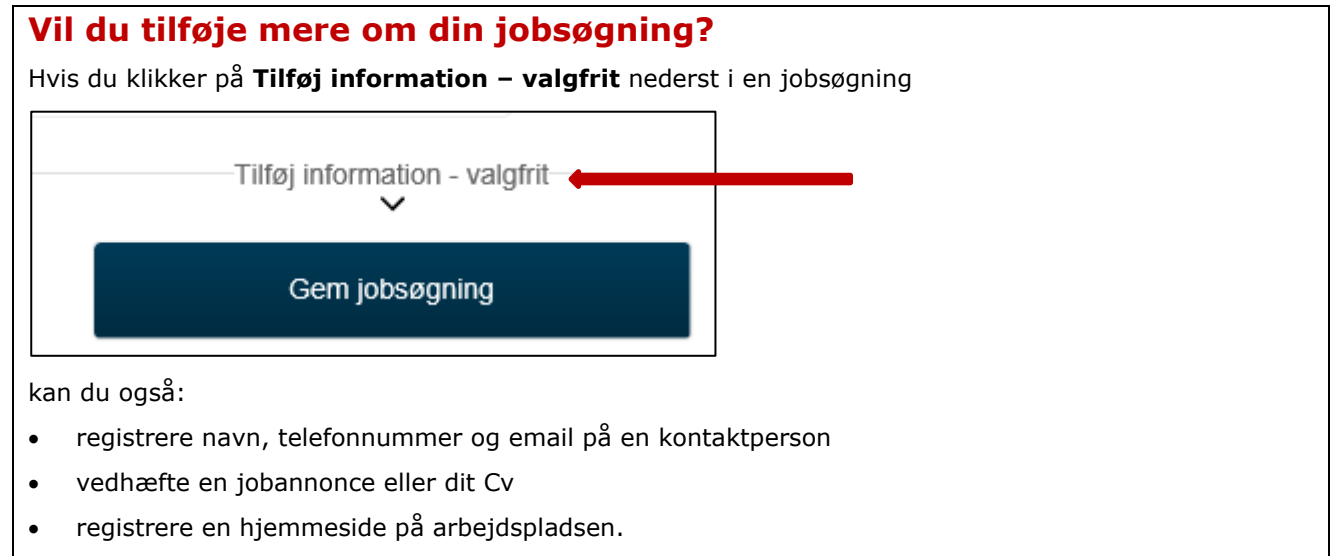

Men det er ikke noget, du skal ifølge loven. Derfor er det valgfri information.

#### **Det er kun søgte job, der tæller med i din joblog**

Når a-kassen skal vurdere, om din jobsøgning er OK, så du er til rådighed for arbejdsmarkedet, kigger vi kun på de job, du har søgt, dvs. dem, du har registreret med status **Søgt.**

Vi tæller altså ikke de job med, du kun har oprettet med status **Ikke søgt**.

Husk derfor at rette status fra **Ikke søgt** til **Søgt** på en log, når du har søgt jobbet.

Se, hvordan du gør det i vejledningen på side 7: Skift status på en log.

## <span id="page-6-0"></span>**Skift status på en jobsøgning**

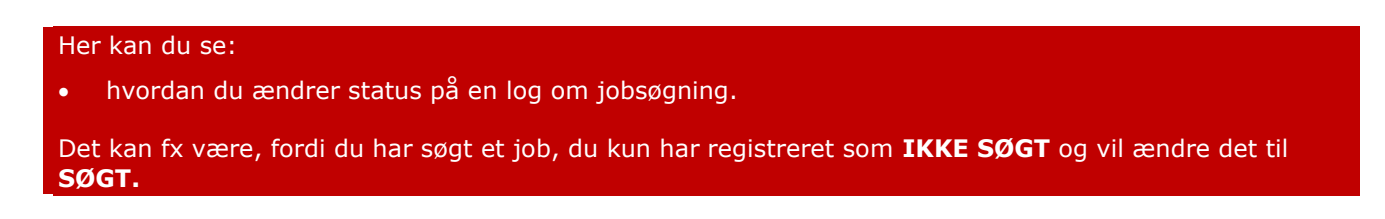

#### **1.** Start på jobloggens forside. Find den log, du vil ændre status på**. Tryk på stillingsbetegnelsen.**

 $\checkmark$ 

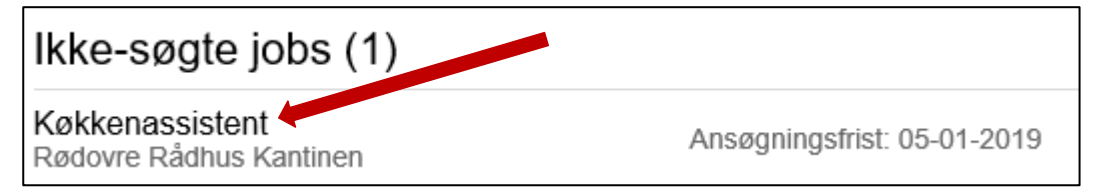

#### **2. Ret status fra Ikke søgt endnu til Søgt**

Status for ansøgning Søgt

#### 3. **Registrer hvornår du har søgt jobbet. Brug evt. kalenderen.**

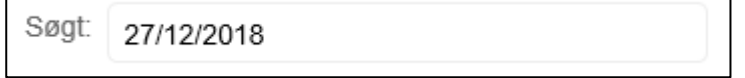

#### **4. Klik på Gem jobsøgning**

 $\Box$ 

Gem jobsøgning

#### 5. **Så har din log skiftet status til SØGT:**

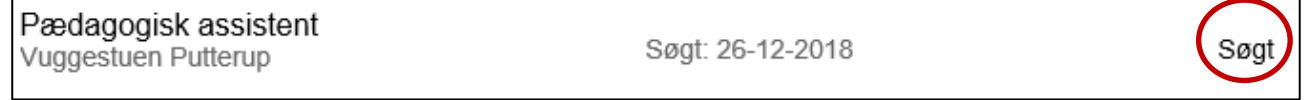

## <span id="page-7-0"></span>**Vedhæft en ansøgning til en jobsøgning**

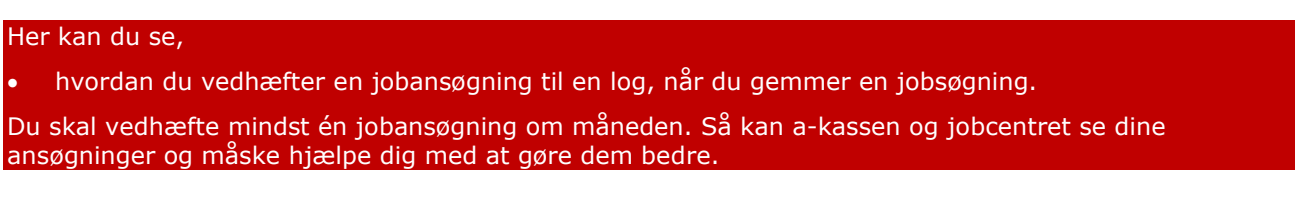

Vi anbefaler, at du laver en speciel mappe med dine ansøgninger på din computer, så du kan få overblik over dem. Opret fx mapper for hver måned, så du let kan finde ansøgningerne igen.

#### **OBS! Din jobansøgning bliver ikke automatisk sendt til arbejdsgiveren, når du gemmer den i jobloggen. Du skal selv sikre, at den bliver sendt.**

1. Åben den jobsøgning, du vil vedhæfte en jobansøgning. Det gør du ved at klikke på stillingsbetegnelsen på jobloggens forside.

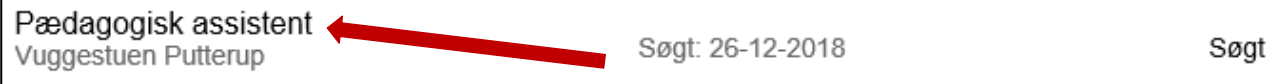

#### 2. Find feltet: Her kan du vedhæfte en ansøgning. **Klik på Gennemse…**

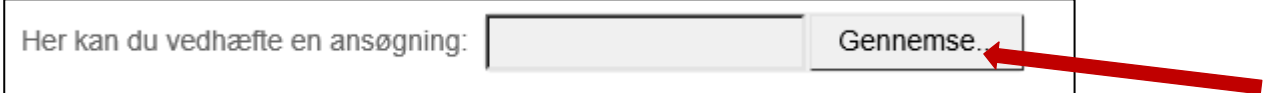

#### 3. Så åbnes dokumentcentret på din computer. **Find din ansøgning, markér den og tryk på Åbn.**

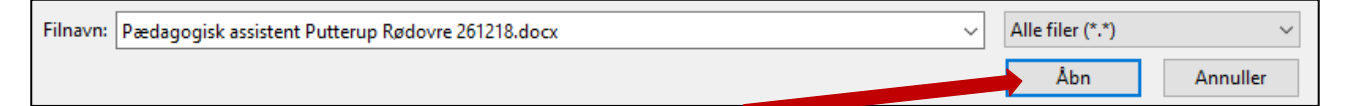

#### 4. Så bliver din ansøgning automatisk lagt ind i jobloggen.

Her kan du vedhæfte en ansøgning: Pædagogisk assistent Putterup Rødovre 261218.pdf

#### **5. Klik på Gem jobsøgning.**

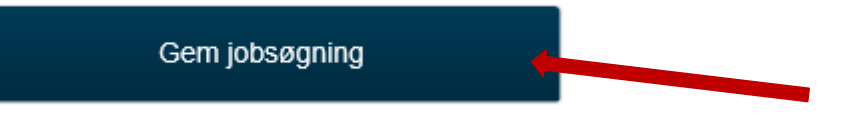

6. Så kan du se på forsiden, at der er en klips, der viser, at der er vedhæftet en ansøgning.

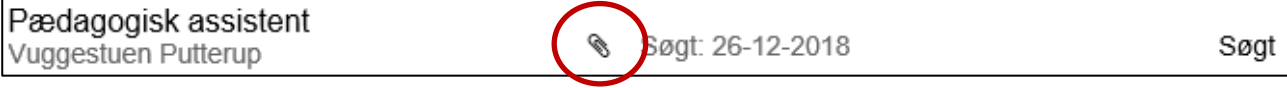

## <span id="page-8-0"></span>**Gem en jobannonce fra FOA Job i din joblog**

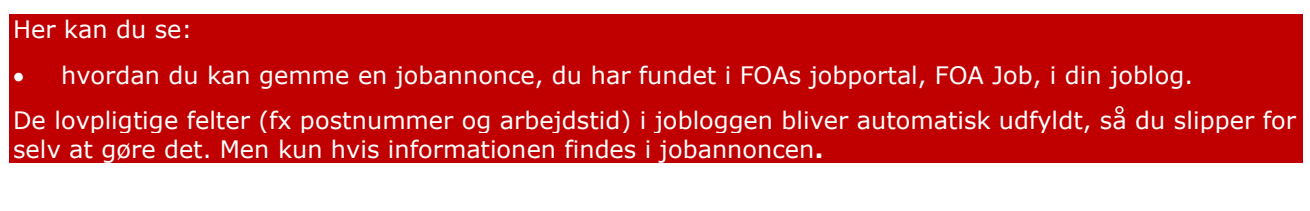

#### **1.** Start på jobloggens forside. **Tryk på knappen: Find job.**

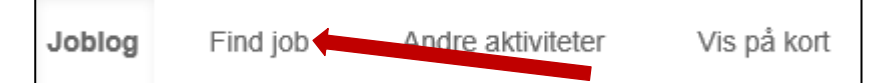

**2.** Så kommer du ind i FOA Job. **Skriv stillingsbetegnelse og geografi på det job, du vil finde. Tryk på luppen.**

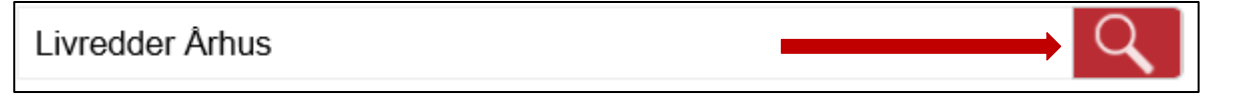

3. Find et eller flere job, du (måske) vil søge. **Tryk på +Joblog til højre for stillingsbetegnelsen**.

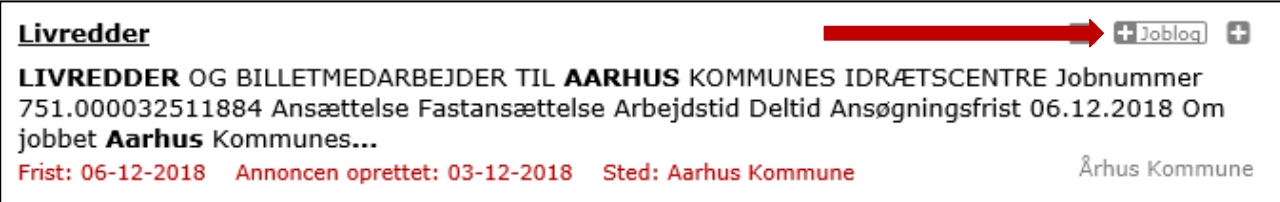

4. Så kommer du tilbage i jobloggen, hvor de (fleste af de) obligatoriske felter er fyldt ud. **Udfyld de obligatoriske felter, hvis der mangler noget. Ellers skal du bare trykke på Gem nederst på siden. Bemærk, at jobsøgningen står som Ikke søgt endnu. Husk at ændre status til Søgt, når du har søgt jobbet. Se hvordan i afsnittet, "Skift status" på s. 6 i vejledningen.**

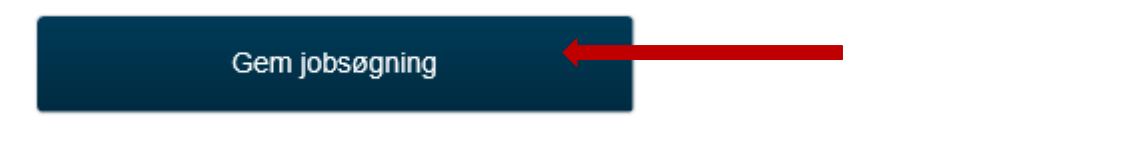

5. Så kommer du tilbage til FOA Job, hvor du kan se, at der nu er et V der, hvor du klikkede på +Joblog. Det betyder, at jobannoncen er gemt i jobloggen.

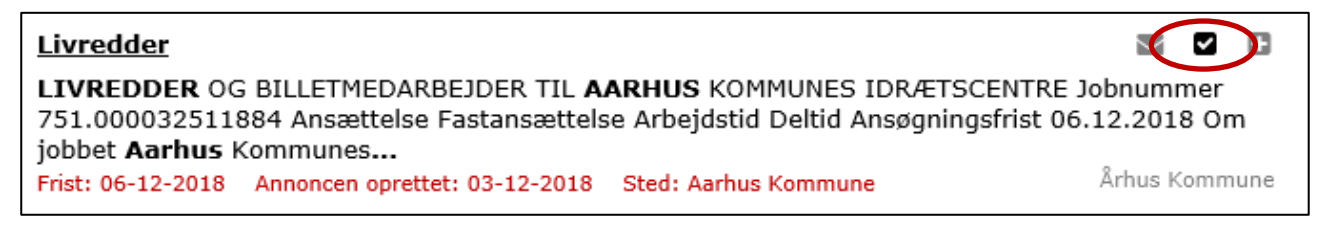

**6.** Hvis du vil tilbage til jobloggen, klikker du på: **Gå til joblog.**

Gå til joblog

**OBS! Du kan også gemme en jobannonce i jobloggen direkte fra FOA Job, hvis du er logget ind**

## **Har du søgt nok job?**

Som ledigt medlem af FOAs A-kasse skal du søge flere job hver uge.

På jobloggens forside kan du altid se din jobsøgning i de sidste 4 uger, så du kan sikre dig, at du har registreret nok jobsøgninger.

Her kan du se en joblog med forskellige af FOAs stillingsbetegnelser. De grønne prikker viser, at der er søgt 6 job og vedhæftet én jobansøgning inden for de sidste 4 uger.

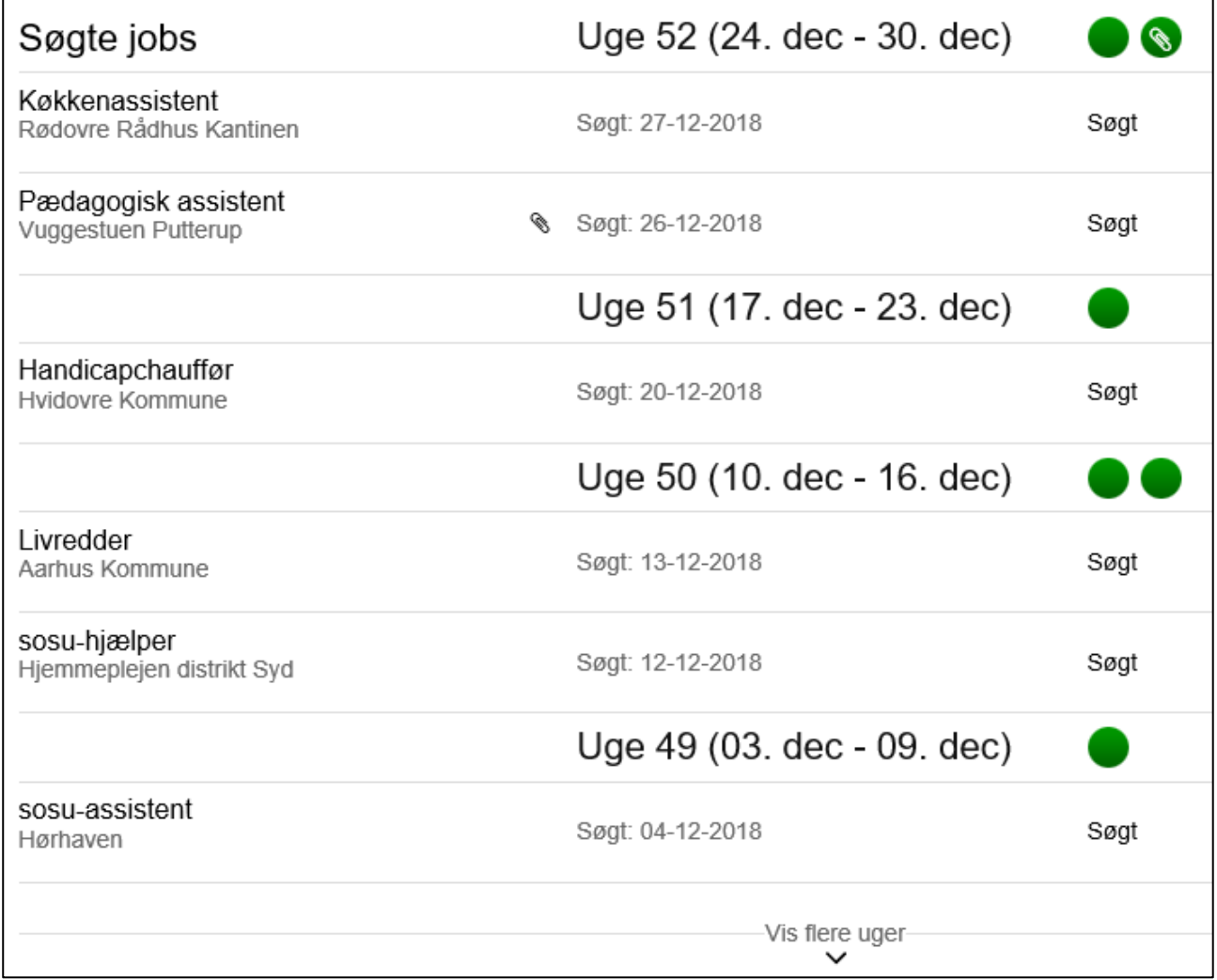

### <span id="page-9-0"></span>**Pas på!**

- Du skal **IKKE** slette en jobsøgning, fordi du ikke fik jobbet. Du skal kun slette logs på jobs, du er sikker på, du ikke vil søge.
- Du skal **IKKE** gemme jobannoncer i **Min huskeliste i FOA Job**. Huskelisten er ikke jobloggen, så de job, du gemmer i Huskelisten, tæller ikke med i jobloggen.
- Du skal **IKKE** gemme dine jobansøgninger i **Mine vedhæftede filer i FOA Job**. Det er kun jobansøgninger, du gemmer i jobloggen, der tæller med.

### <span id="page-9-1"></span>**Har du problemer med at bruge jobloggen?**

Så er du altid velkommen til at ringe til din afdeling af FOAs A-kasse. Du finder telefonnummeret på [www.foa.dk/A-kasse](http://www.foa.dk/A-kasse) under din afdeling.